## Applicant Info: How to Set Up Job Alerts

1. Access the state's [Job Opportunities](https://www.governmentjobs.com/careers/northcarolina) page.

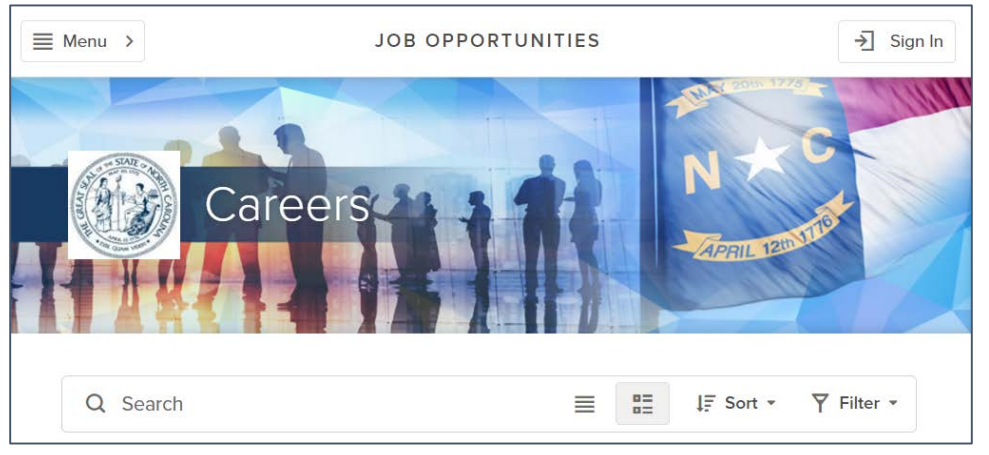

2. Select the **Menu** button, which is located in the upper-left hand corner of the page.

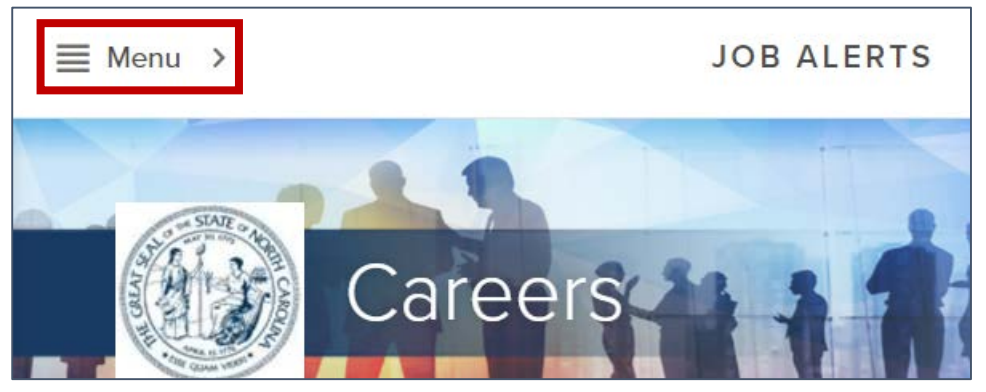

3. Select **Job Alerts** from the menu that displays.

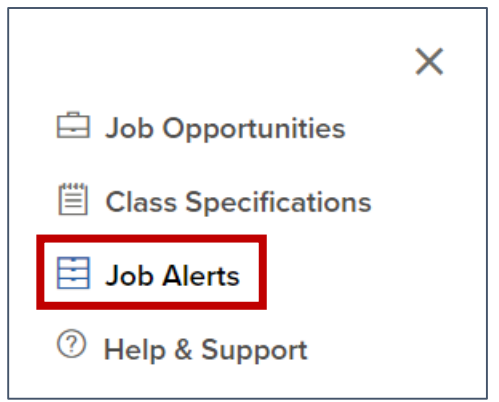

4. Select all job categories that you are interested in.

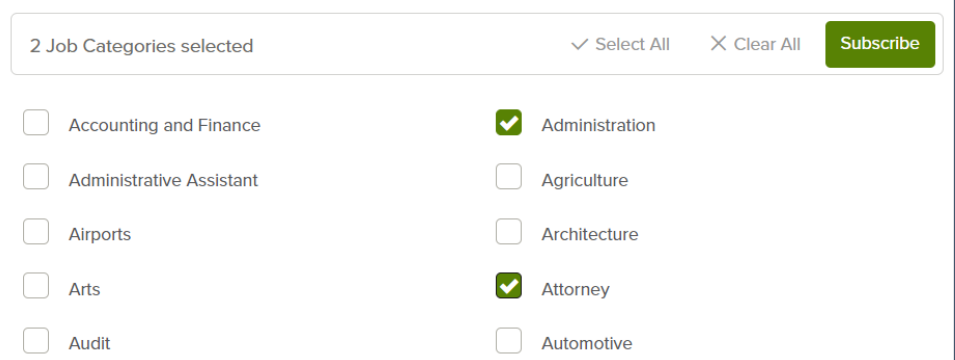

5. Click the **Subscribe** button.

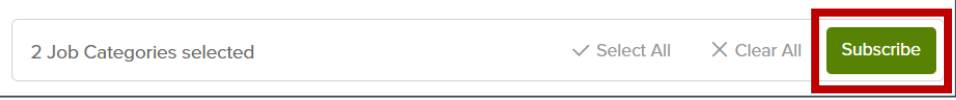

6. Complete all required fields in the Job Interest Card. Note: Required fields are denoted by a red asterisk.

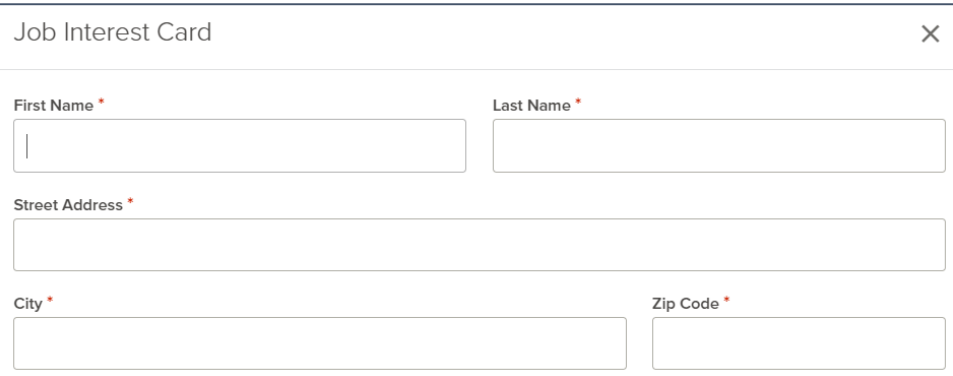

7. Click the **Submit** button.

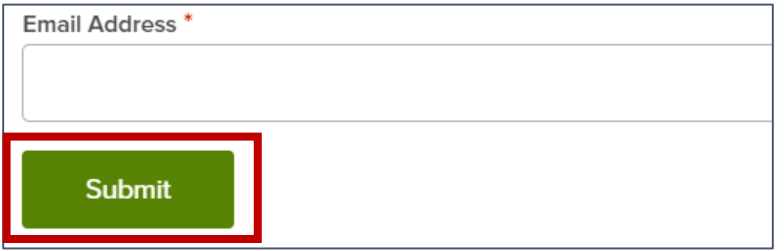

8. You have successfully set up job alerts. Job alerts that you establish are valid for 12 months. Each time a job is posted to the state's Job Opportunities page that matches the criteria you establish, you will receive an email notification.